## **Creating requirements**

- · Creating requirements in the Containment tree
- Creating requirements in the Requirement diagram
- Creating requirements in the Requirement Table
  - Creating a new Requirements
  - Adding existing Requirements
  - Adding nested Requirements

You can create and represent text-based requirements and relate them to other modeling elements. The requirements can be depicted in graphical, tabular, or tree structure format. This page provides instructions for creating requirements in the model. You can create requirements in the:

- Containment tree.
- Requirement Diagram.
- Requirement Table.

#### Creating requirements in the Containment tree

If you create Requirements in the Containment tree, the element is created in the Model Browser. After that you can represent them on the diagram pane by dragging them or in the Requirement Table by adding an existing element.

To create requirements in the Containment tree

- 1. Open an existing or create a new Requirement Diagram. How to create a new diagram >
- 2. In the Containment tree, right-click the package, or another Requirement where you want to create or nest a new Requirement.
- 3. From the shortcut menu, click Create Element.
- 4. In the Create Element dialog, select any type of Requirement.

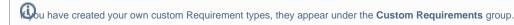

Type a Requirement name.
The new requirement is created in the Model Browser.

#### Creating requirements in the Requirement diagram

If you create Requirements directly on the diagram pane, the element is created in the Model Browser as well.

To create Requirements on the Requirement Diagram pane

- 1. Open an existing or create a new Requirement Diagram. How to create a new diagram >
- 2. On the diagram pallet, select a Requirement or other type of requirement button and click on the diagram pane.

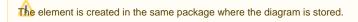

On the Requirement shape, type a name, ID, and description. The Requirement is created and added in the table.

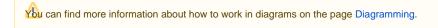

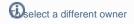

#### Creating irequirements in the Requirement Tableom the drop-down menu.

The **Select Owner** dialog opens, enabling you to choose a different owner. You can create new, nested requirements, or add existing ones in the Requirement Table.

#### Creating a new Requirements

To create a new Requirement in a Requirement Table

- 1. Open an existing or create a new Requirement Table. How to create a table >
- 2. On the Requirement table toolbar, click the Add New button or press Insert (Ctrl+I for Mac users). The list of Requirement types opens.

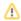

- 3. Click a desired requirement type. A new line above the first numbered requirement appears.
- 4. In that empty line, type a requirement name and specify other requirement properties.

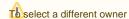

Adding existing Requirements w button, and select a Requirement type from the drop-down menu.

To add existing Relationer in a recommendation you to choose a different owner.

- 1. Open an existing or create a new Requirement Table. How to create a table >
- **2.** Do one of the following:
  - On the Requirement table toolbar, click the Add Existing button or press Ctrl + Insert (Ctrl+I for Mac users). In the Select Requirement dialog, select the requirements you want to represent in the table and click **OK**.
  - Drag the entire requirements Package from the Containment tree and drop it on the empty Requirement table to represent all its content in the table.

### **Adding nested Requirements**

To add nested Requirement in the Requirement Table

- 1. Select Requirement you want to nest in the table.
- 2. Click the Add Nested button or press Alt+Insert (Alt+I for Mac users).
- 3. Select the desired Requirement type from the drop-down menu.

Wou have created your own custom Requirement types, they appear under the Custom Requirements group in the drop-down menu.

More information about how to work in tables you can find in the following pages:

# Related pages toolbars

- Table Criteria areaCreating diagramsOperating talsagram tables
- Dragging objects
- Relating requirements
- Table toolbars
- Table Criteria area
- Basic tasks in tables